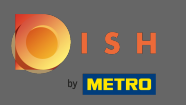

∩

## Начиная с панели инструментов веб-сайта DISH, нажмите « Настройки » .

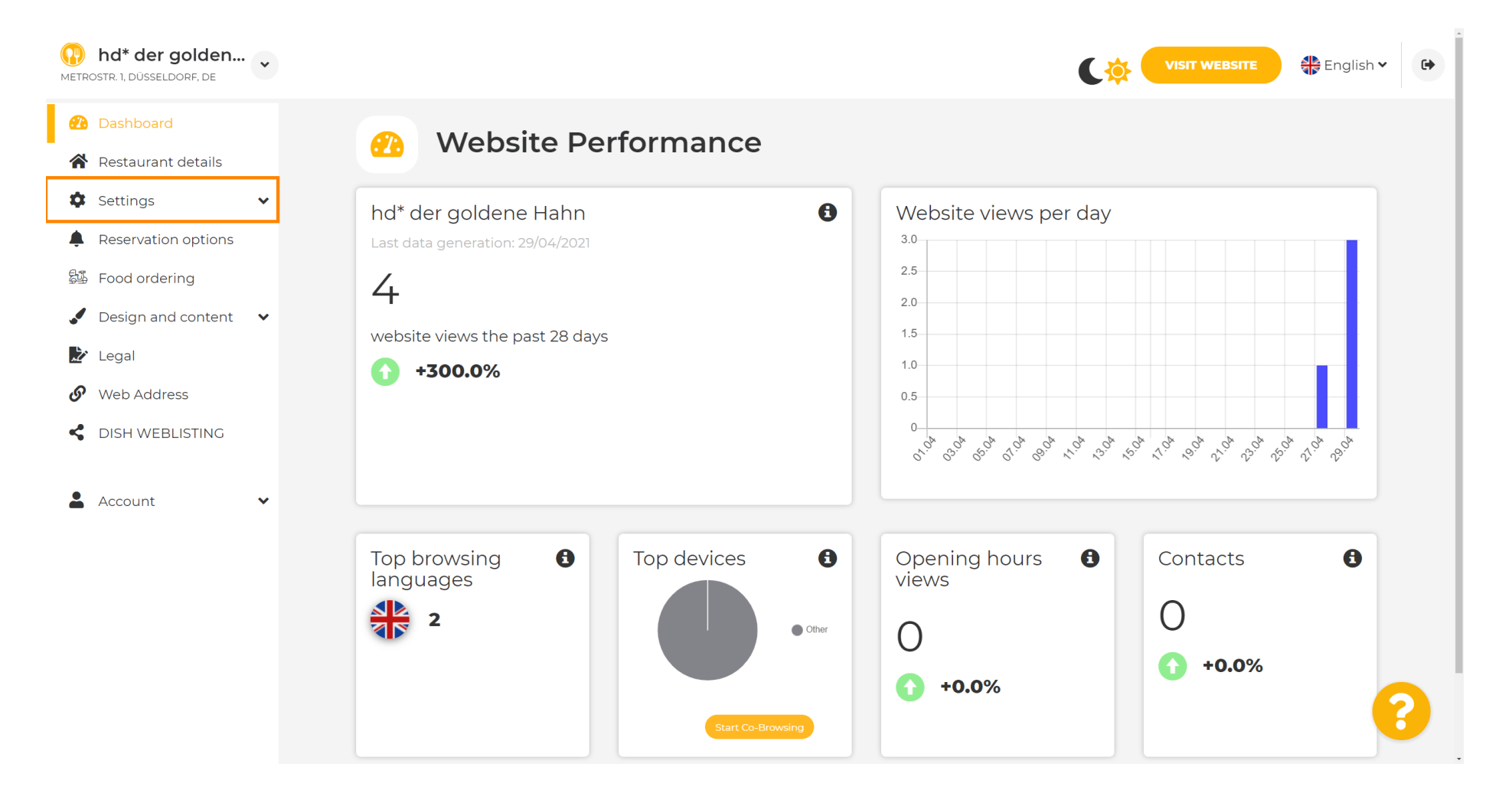

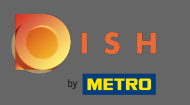

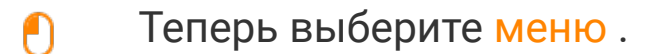

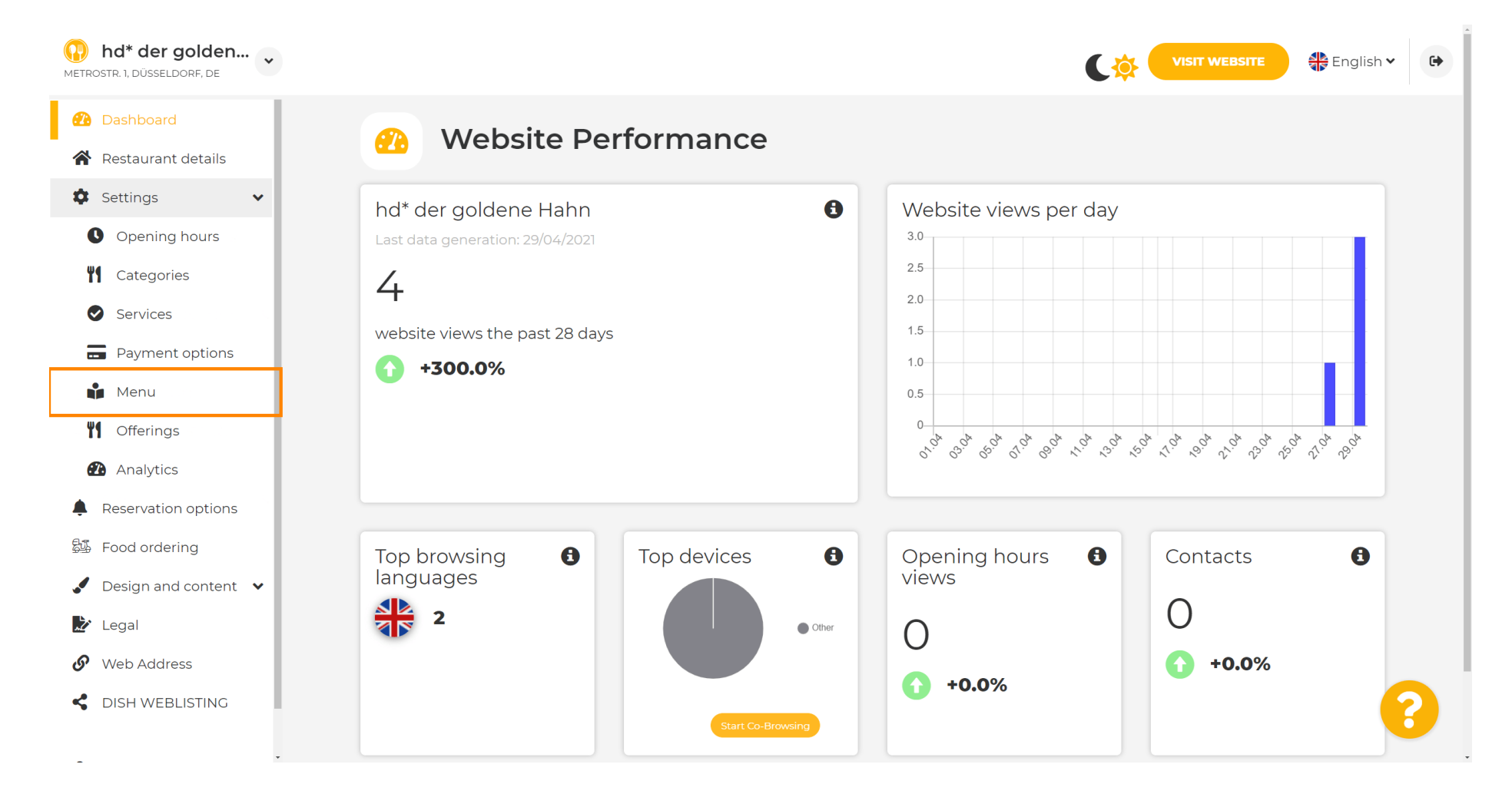

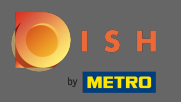

⋒

Добавьте или измените свое меню здесь. Его можно загрузить как готовое меню или создать его, загрузив несколько изображений. Примечание. Поддерживаемые форматы: PDF/JPG/PNG.

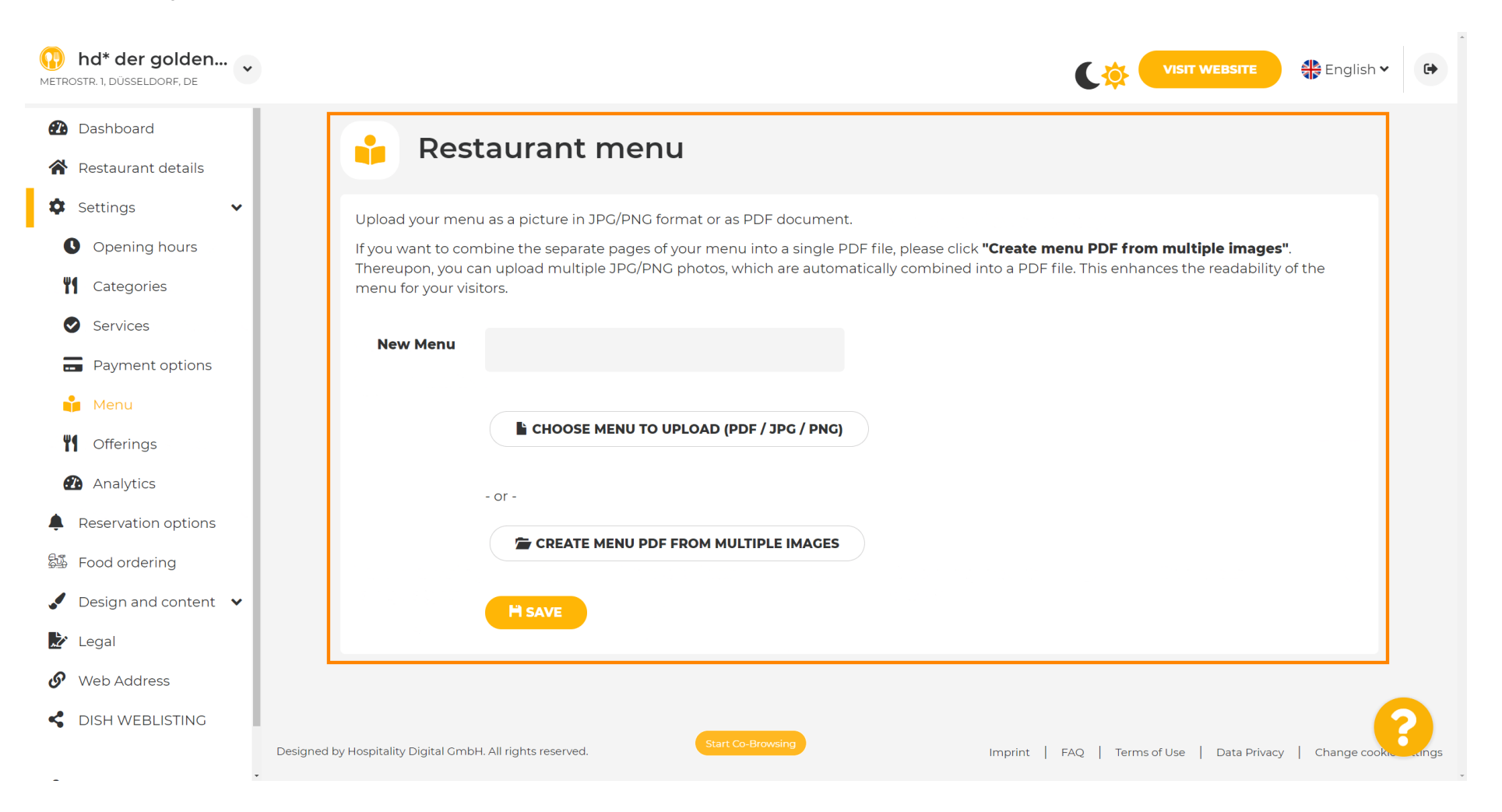

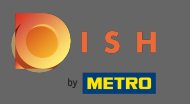

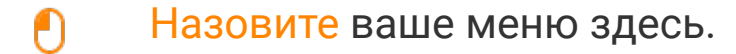

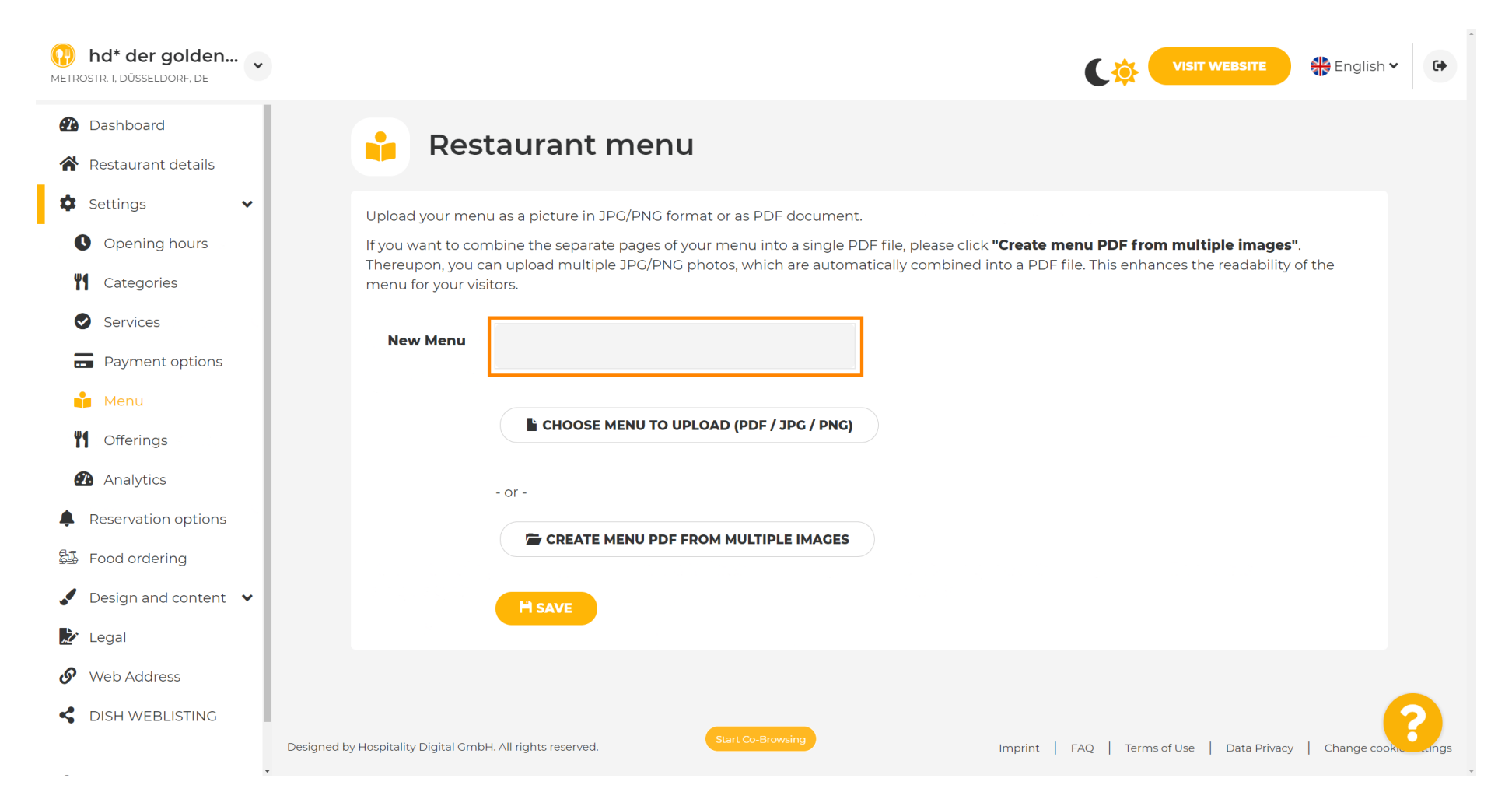

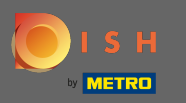

∩

#### Нажмите на меню выбора для загрузки , если у вас уже есть файл вашего полного меню.

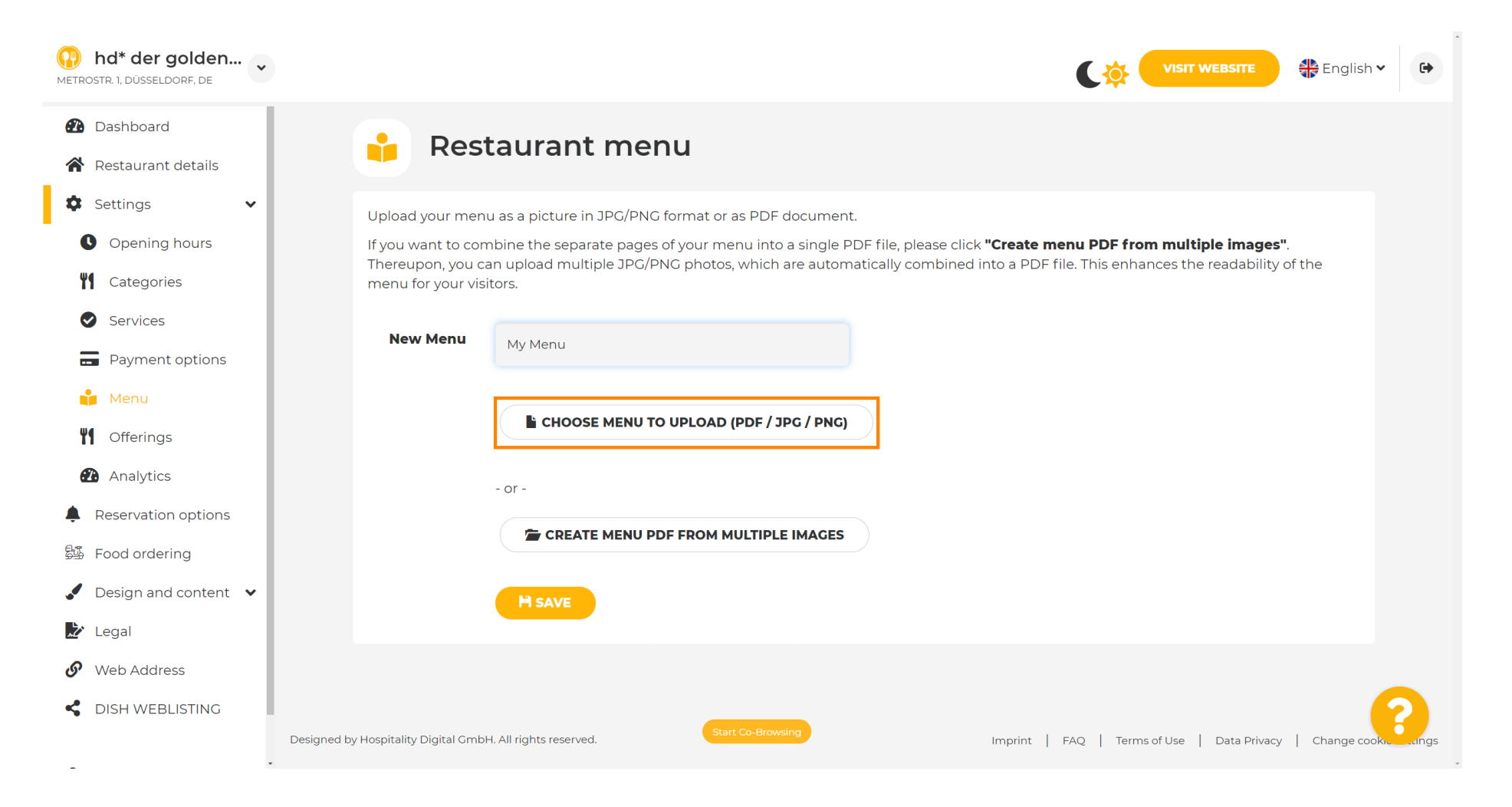

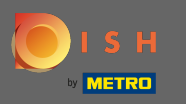

 $\boldsymbol{\Theta}$ 

# После завершения загрузки нажмите « Загрузить и сохранить » .

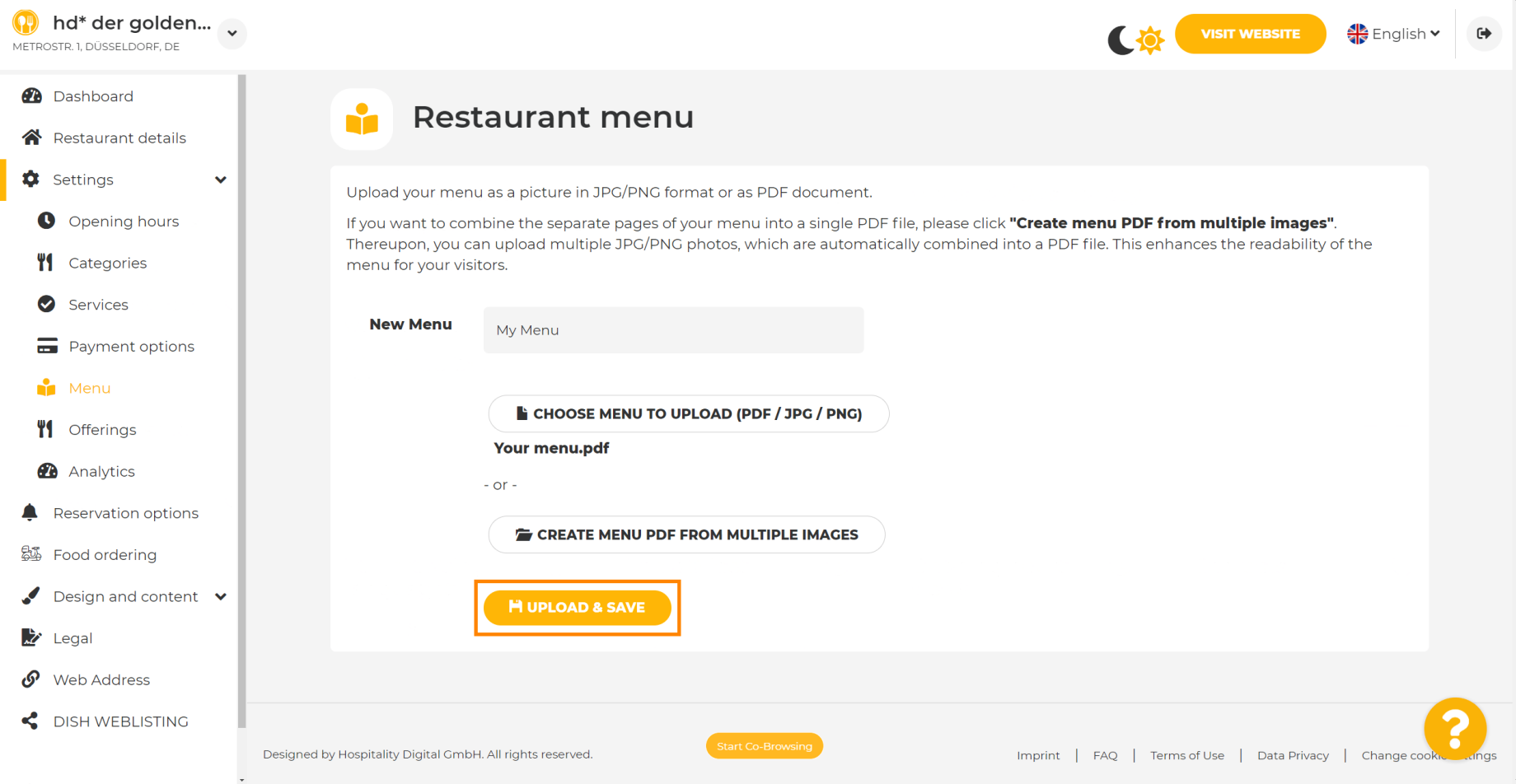

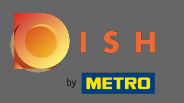

 $\bigcirc$ 

Загруженное меню будет отображаться здесь.

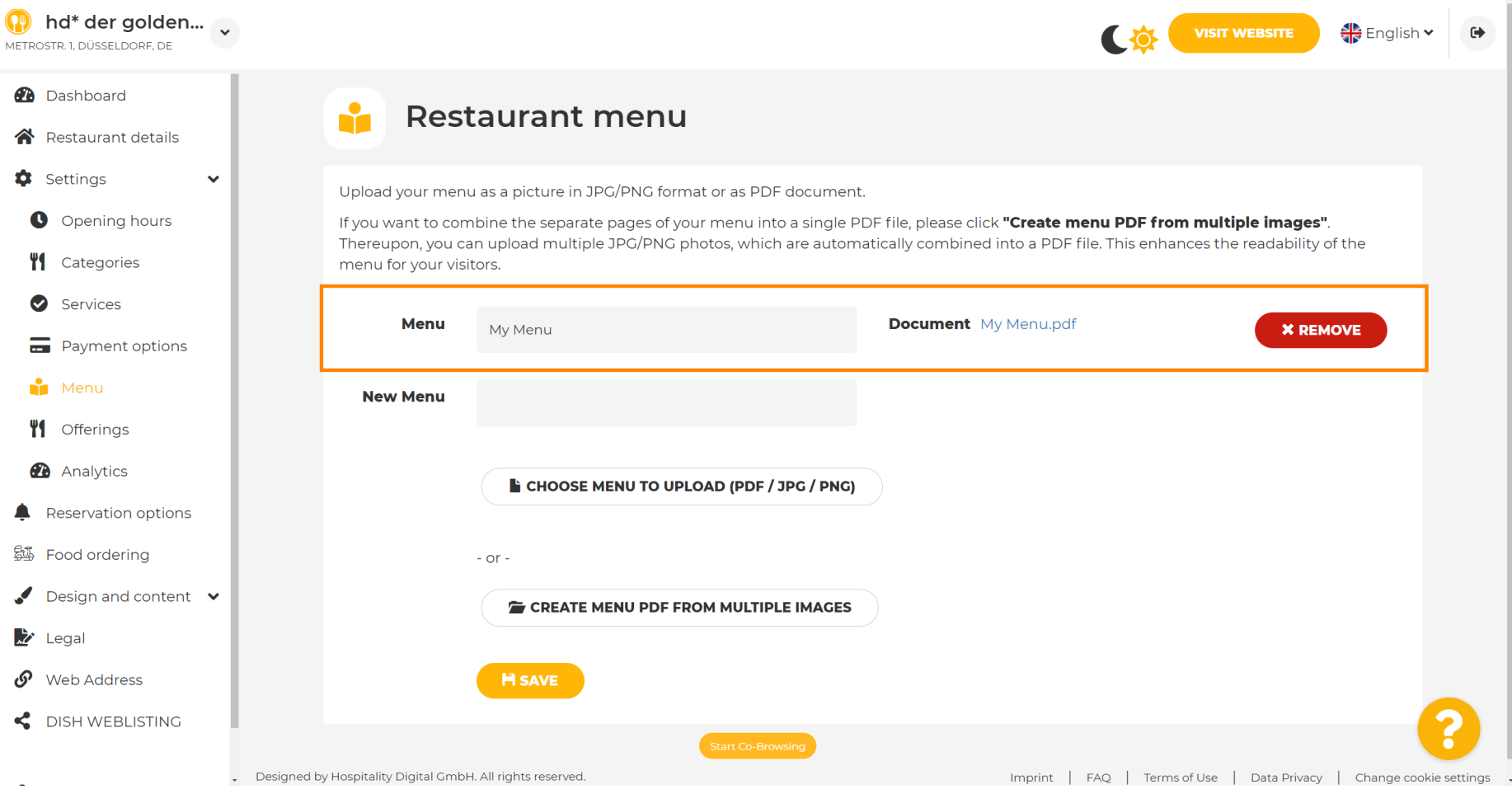

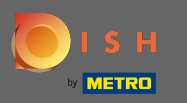

 $\bigcap$ 

# Если ваше меню больше не актуально, а также вы хотите удалить его, нажмите « Удалить ».

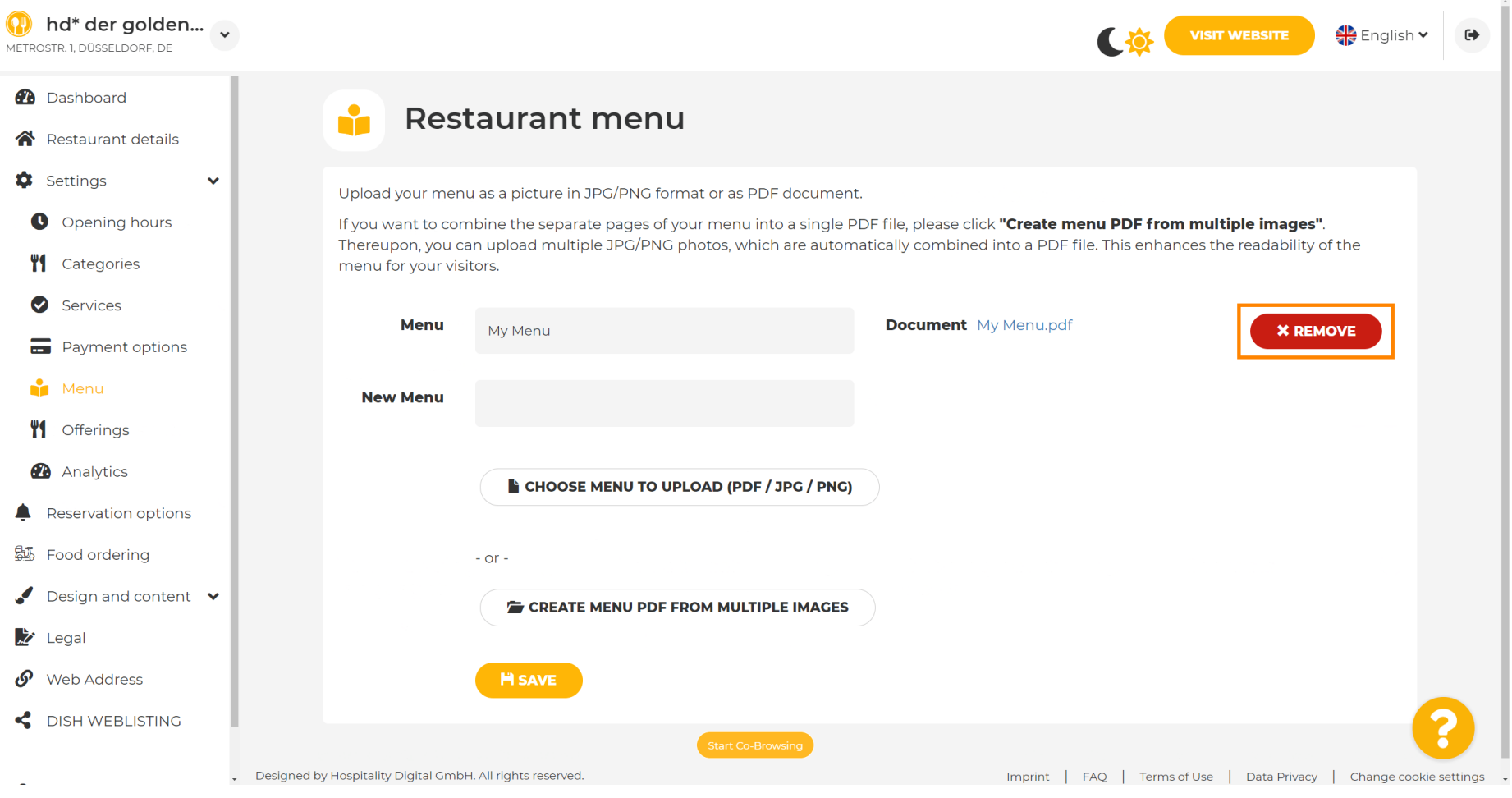

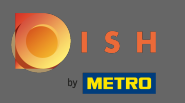

 $\boldsymbol{\theta}$ 

Чтобы загрузить меню, состоящее из нескольких страниц, нажмите « Создать меню в формате pdf из нескольких изображений » .

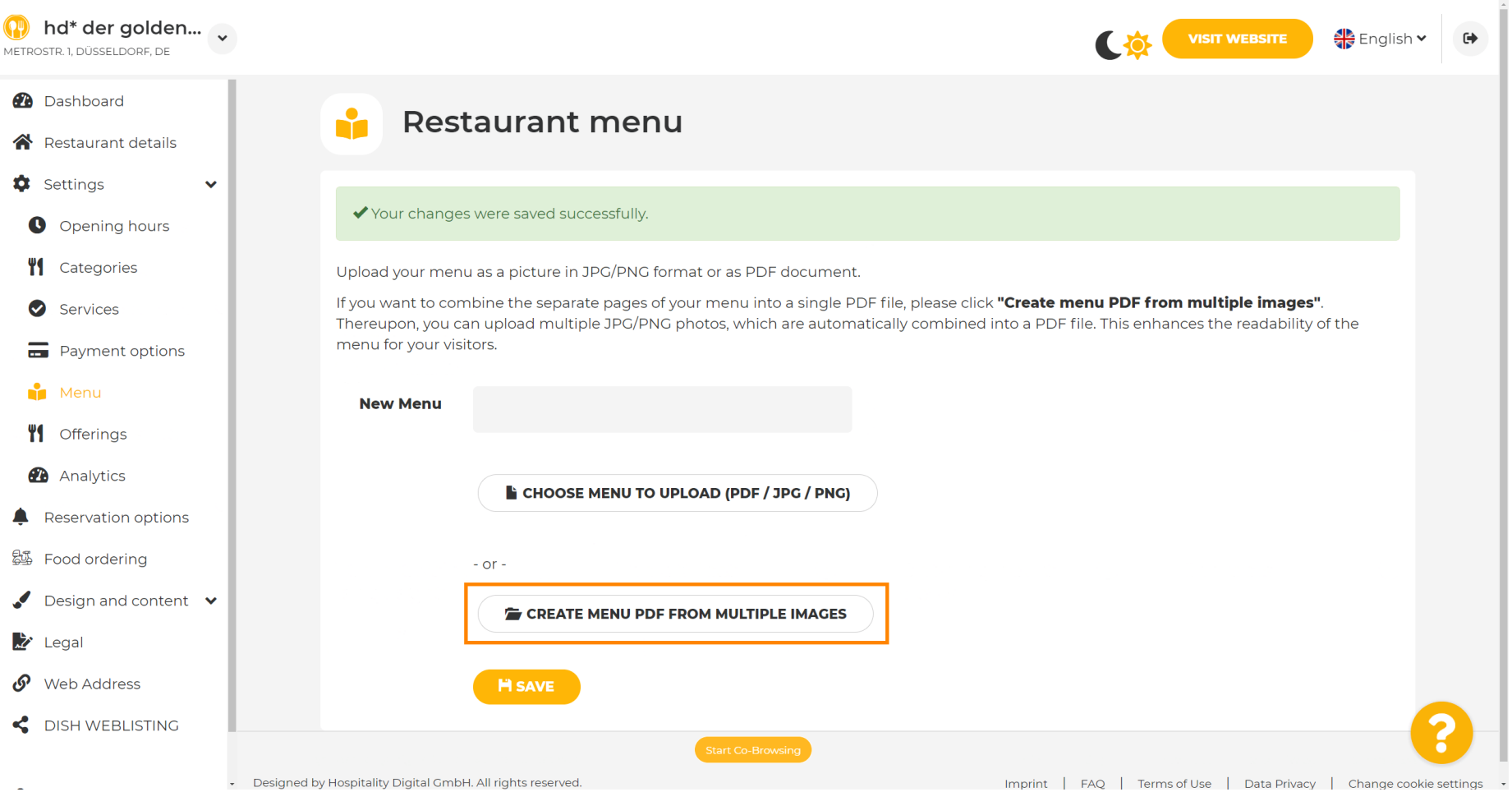

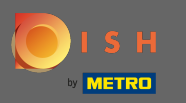

∩

## Нажмите на добавить изображение , чтобы загрузить части вашего меню.

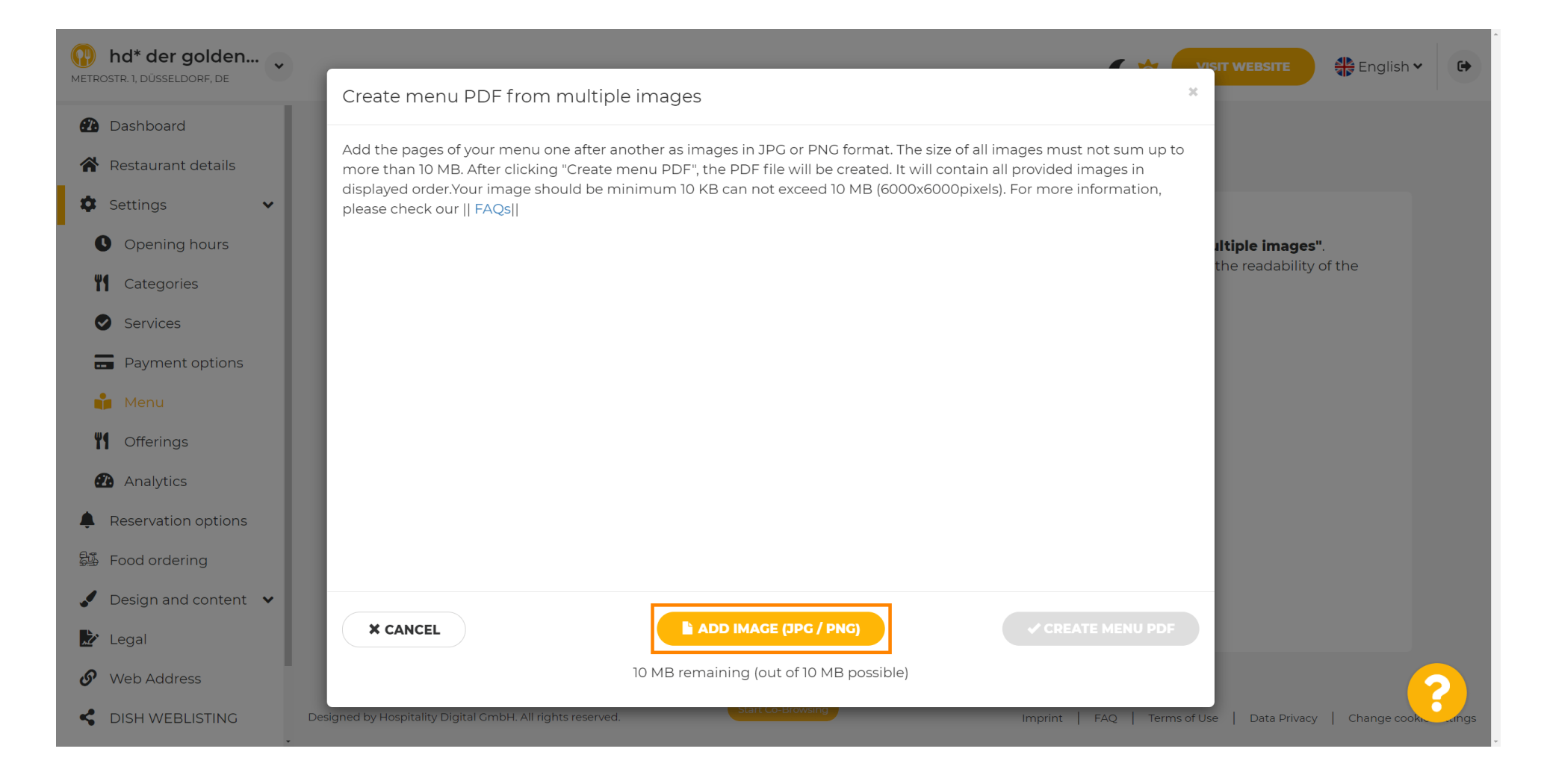

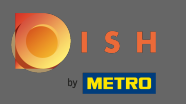

#### После того, как вы загрузили все части, нажмите меню «Создать PDF » , чтобы завершить ∩ процесс.

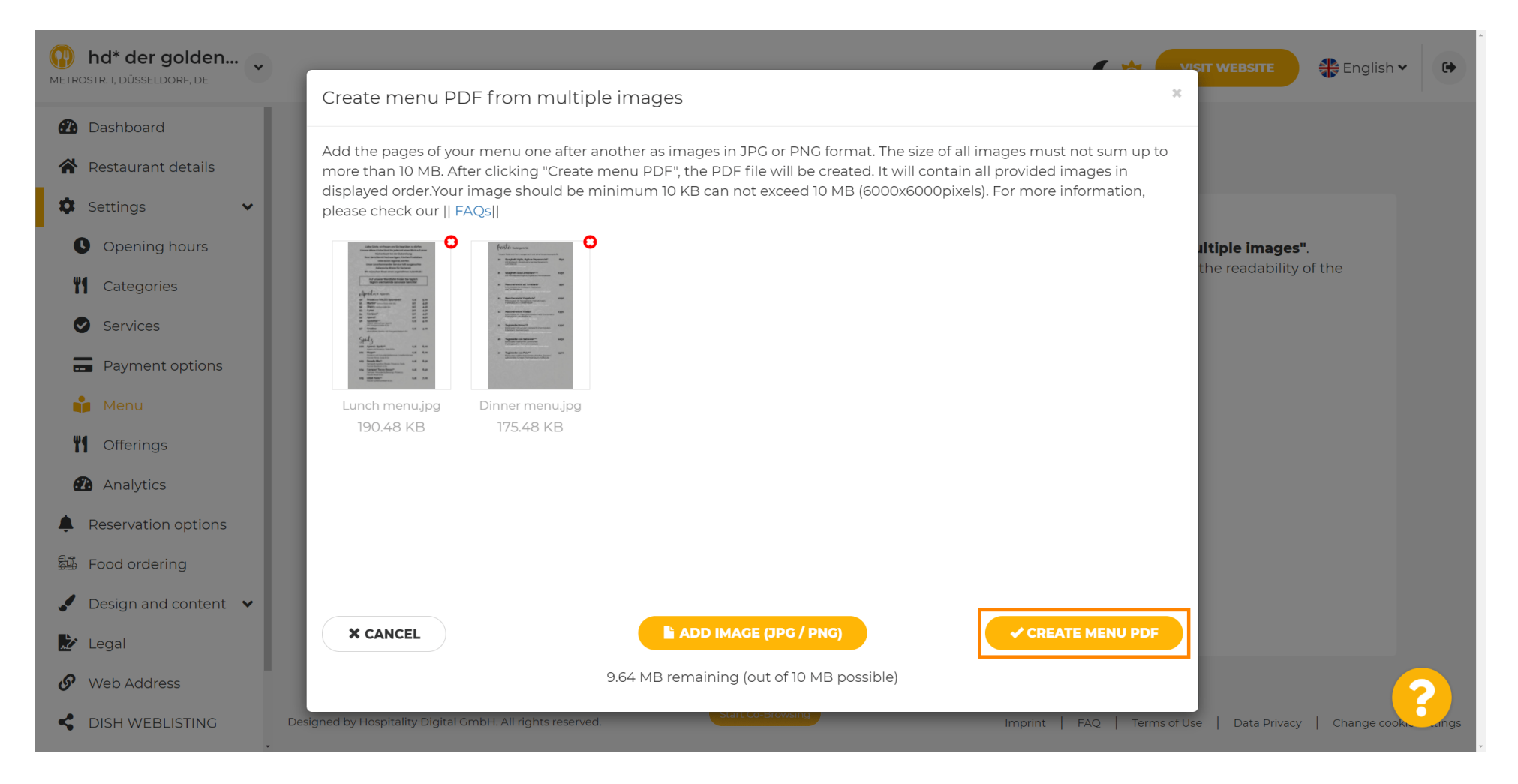

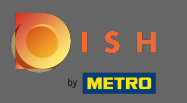

 $\boldsymbol{\theta}$ 

# Нажмите « Сохранить » , чтобы подтвердить изменения.

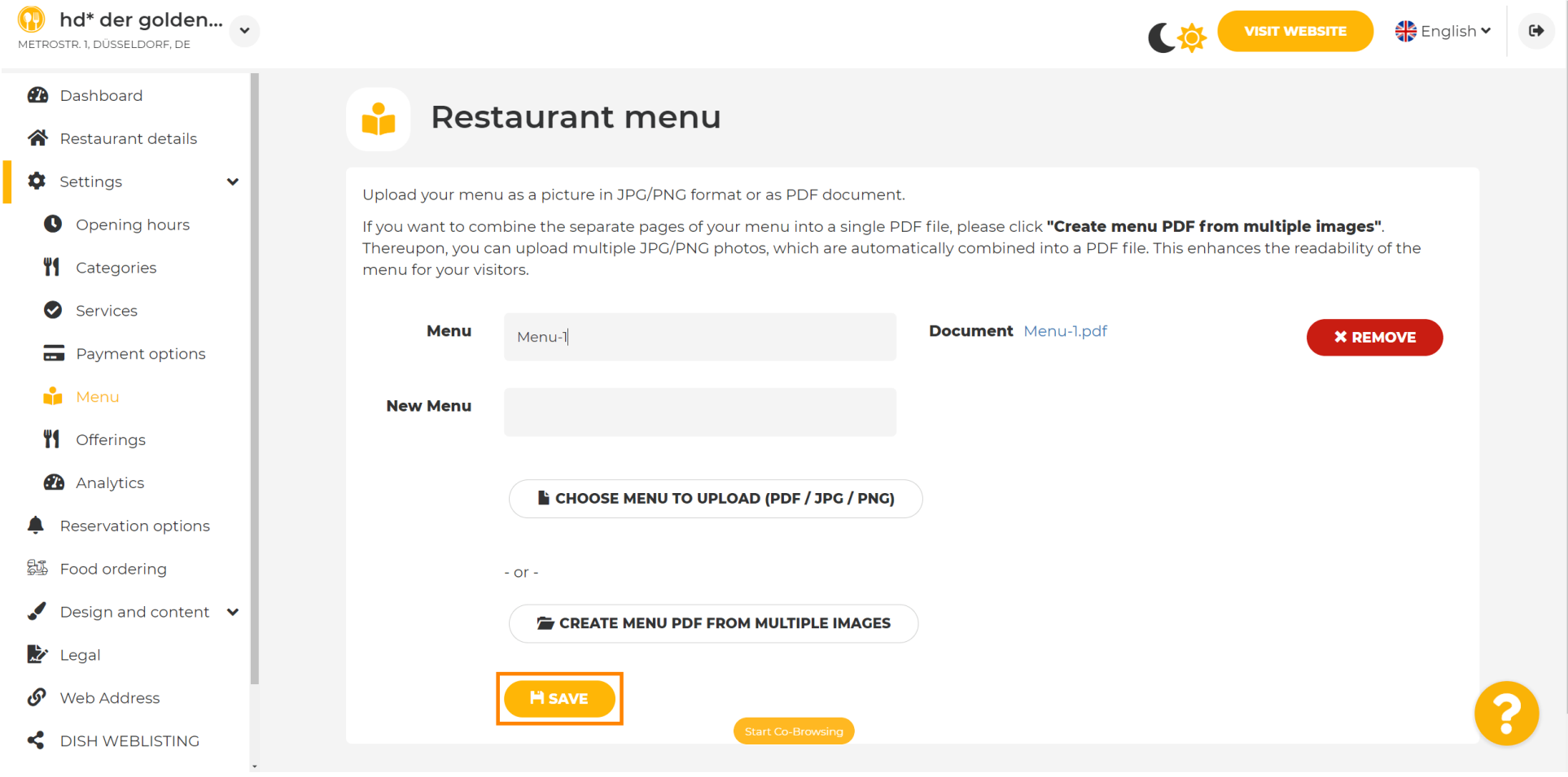

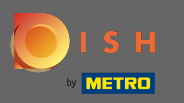

Вот и все. Вы успешно загрузили, а также изменили меню. Теперь он общедоступен на вашем  $\boldsymbol{\Theta}$ сайте.

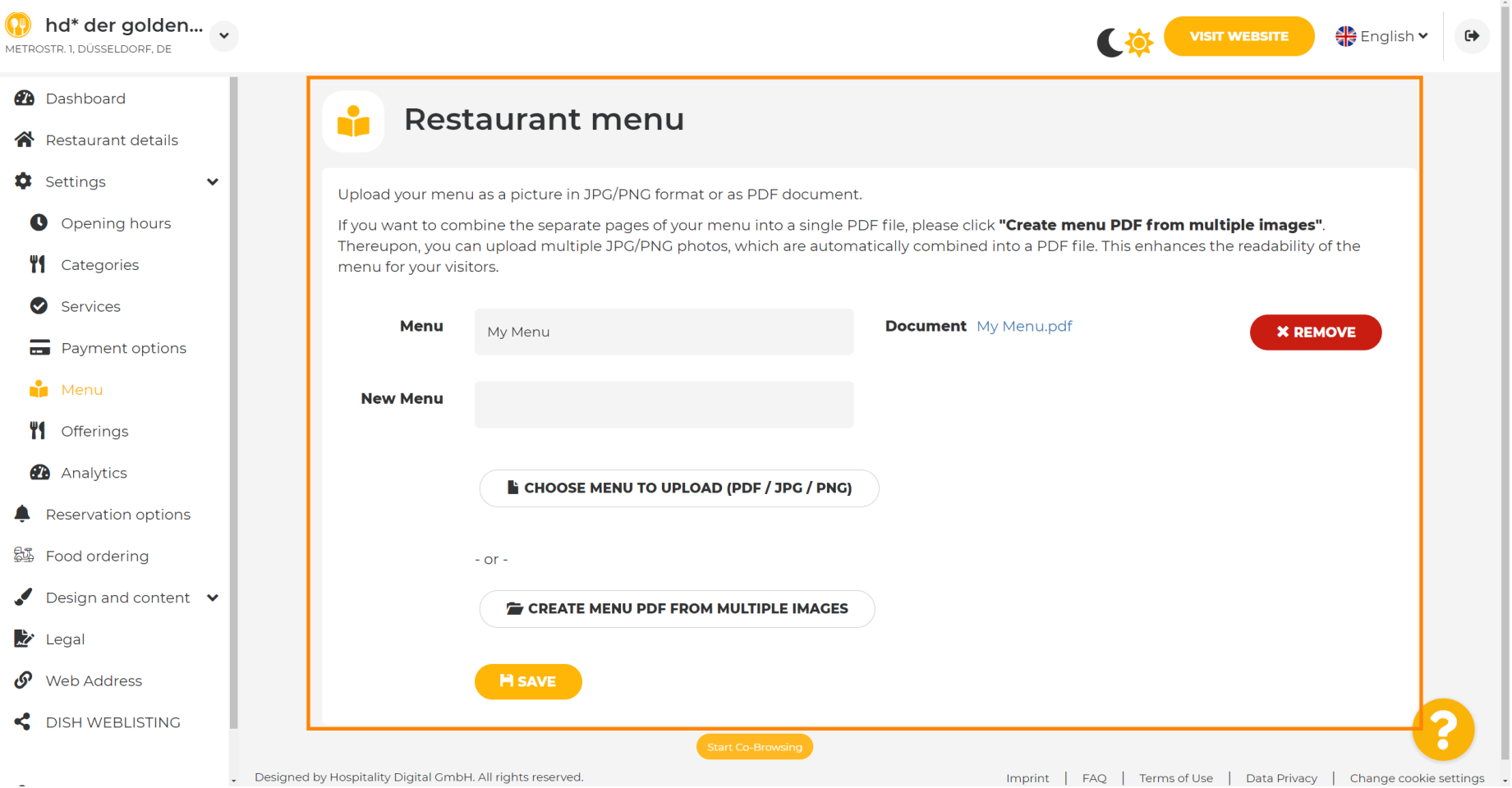